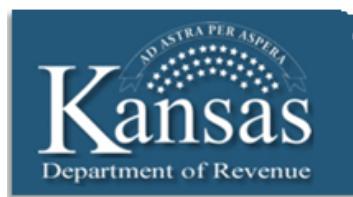

## **KDOR Learning Center Job Aid**

## **Driver's Education Registration/DE-99**

During your first visit to the Driver's Education website, you must register. During registration, you will establish your contact information, e-mail address, select a user id, and password. Once you register, you will then link the accounts associated with your sign on.

**Note: If you have filed webtax for your business and already have a user name and password, you do not have to register again. Please refer to the job aid, 'Linking an Existing Driver's Education Account to a Login.'**

For assistance please contact:

**Technical** – 1-800-525-3901 or 785-296-6993

**Driver Review** – 785-368-8971

## **Registration**

1. Type **www.ksrevenue.org** into your internet browser.

The Kansas Department of Revenue website displays.

- 2. Click the **Driver's Ed Instructor Portal** Quick links button. The User ID and Password window displays.
- 3. Click the **Register Now** button.

The On-Line Business Center Registration window displays.

4. Type the business contact information in the **Your Information** section (business name, contact title, contact name, telephone number and email).

**Note:** You must have an e-mail address to register.

5. Type a User ID in the **User ID** field.

Driver's Ed Instructor Portal Rev. 5/2014 KDOR Learning Center The User ID must be 6 and no more than 12 characters in length.

6. Type a Password in the **Password** field.

The Password must be 6 and no more than 12 characters in length and contain both letters and numbers. Password formatting recommendations are provided for you on screen.

- 7. Type the same password in the **Re-Enter Password** field.
- 8. Click the **Select a Security Question** drop-down list and select a security question you can answer.

**Note:** You also have the option of typing your own question in the **Other Question** field. When you select **Other**, you will then type your question in the **Other Question** text box.

- 9. Type the Security Question answer in the **Answer** field.
- 10. Type the Security Question answer again in the **Re-Enter Answer** field.
- 11. Click the **Government to Government Apps** radio button in the **Settings** section.

You will **always** select Tax: File and Pay in this section.

- 12. Review and deselect/select the check box options you would like in the **Send me an E-mail when** group in the **Settings** section.
- 13. Click the **Continue** button.

If you failed to provide required information or the User ID has already been assigned, the registration cannot complete. Look at the top of the On-Line Business Center Registration window for feedback. Required fields are marked with a red asterisk (\*). Complete the required information, and then click the Continue button again.

If all required fields are completed, the Confirmation window displays.

14. Verify that all the information displaying is correct.

You can click the **Print** button to keep a copy of your information for your records.

If you need to edit your information, follow steps 15-19; if not, skip to step 20.

15. Click the **Edit** button to change your information.

The On-Line Business Center Registration window displays.

- 16. Make the necessary corrections. You will have to type your Password again.
- 17. Type your password and re-enter your password in the applicable fields.
- 18. Click the **Continue** button when all your corrections are complete.

The Confirmation window displays.

- 19. Verify that all the information displaying is correct.
- 20. Click the **Register** button.

The Confirmation window displays the following message, "Your registration has been completed, please check your email for your verification email to continue".

Leave the Confirmation window open.

21. Check your e-mail's Inbox for an e-mail from **Kansas Webtax Online** with the subject of **Kansas TaxCenter Email Verification**.

Copy/paste or write down the Verification Code (20 characters) given within the e-mail.

22. Return to the **Confirmation** window, and click the **Continue** button.

The **Confirm your email address** window displays.

- 23. Type or paste your email verification code in the **Email verification code** field.
- 24. Click the **Continue** button.

The following message displays: "Your email has been verified, you can continue by going here".

You can click the link to go to the Webtax Log In window.

For additional information, please refer to the job aid entitled: Linking an Existing Driver's Education Account to a Webtax Login.